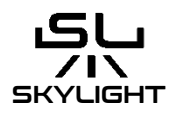

SKYLIGHT **connection manual for** 

## **WiFi controlled luminaires**

### **Refers to the following products:**

### HYPERSPOT F/R, HYPERBAR

#### PRI-55

**Lamps equipped with** AQCT-3

#### **Connetion stages**

- 1. After connecting your lamp to the mains power supply it will blink once. This means, that the WiFi control module is powered up.
- 2. Your WiFi controlled product can be operated in 2 ways:
- a) **AP** (Access Point) in which you connect your smartphone directly do the product WiFi network, which has a WiFi network name starting with *AP\_lamp\*\*\** phrase). If you check the list of WiFi networks visible for your smartphone you will see the AP\_lamp network there:

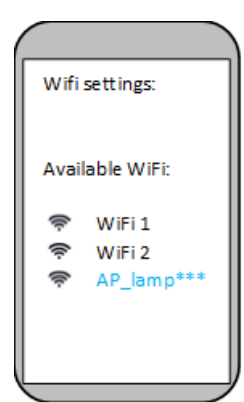

*\*\*\* indicades a unique code name of the Access Point WiFi network of your device.*

b) By connecting your device to your **home WiFi** network.

- 3. Using the **AP** (access point) connection:
	- a) Your product has come equipped with a QR code. This barcode contains a password to the *AP\_lamp\*\*\** access point network.
	- b) You can connect to the *AP\_lamp*<sup>\*\*\*</sup> network by starting up a camera in your smartphone and scanning the barcode. You can also simply copy the *AP\_lamp\*\*\** network password, which is given below the barcode on your product.
	- c) **IMPORTANT:** You may be asked, if you allow for this connection. You may be asked if you want to keep this connection. You will be informed, that there is no internet connection when you are connected to the *AP\_lamp\*\*\** network. This is all normal, because *AP\_lamp\*\*\** network is just an Access Point network to your SKYLIGHT lamp and therefore does not provide an internet connection. You simply need to confirm, that you allow and want to keep the connection with the *AP\_lamp\*\*\** network.
	- d) You can now start up the **SL Control** app, which you can download either from App Store or google play:

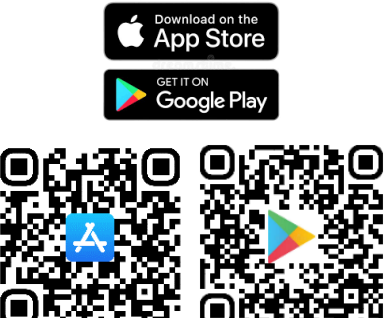

e) If you had connected to the AP\_lamp\*\*\*\*\*\*\*\*\* of your product you should see the following screen after starting up the **SL Control** app on your smartphone:

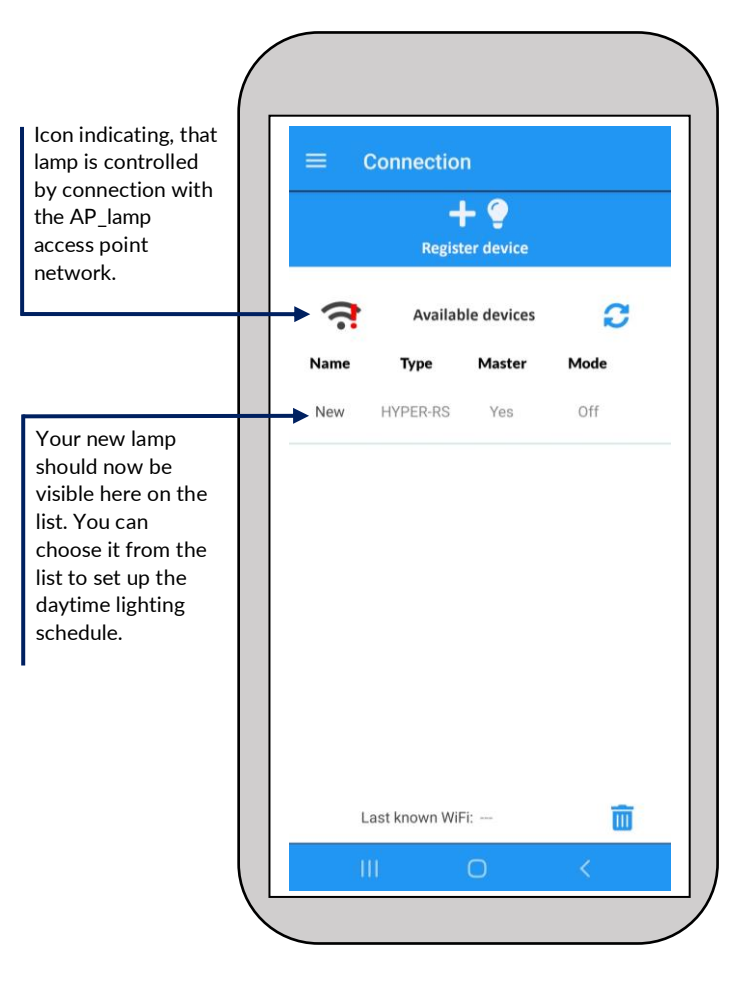

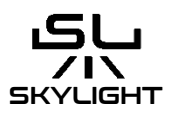

# **WiFi controlled luminaires**

- 4. Using the WLAN connection mode:
	- a) Connect to the AP\_lamp\*\*\*\*\*\*\*\*\* network and start the **SL Control** app. AP\_lamp connection is needed to send your WiFi password to your lamp, so that it could connect to your home WiFi network. Press "register device" in the Connections menu in the SL Control app.
- b) A list of available WiFi networks should be displayed now. You will also see the signal level of the WiFi network. Number closer to 0 means a stronger signal. Signal level down to -60 is considered strong enough. In the -60 to -70 range you may encounter slow connection and connection problems. Operating with signal level lower than -70 dB is not recommended.

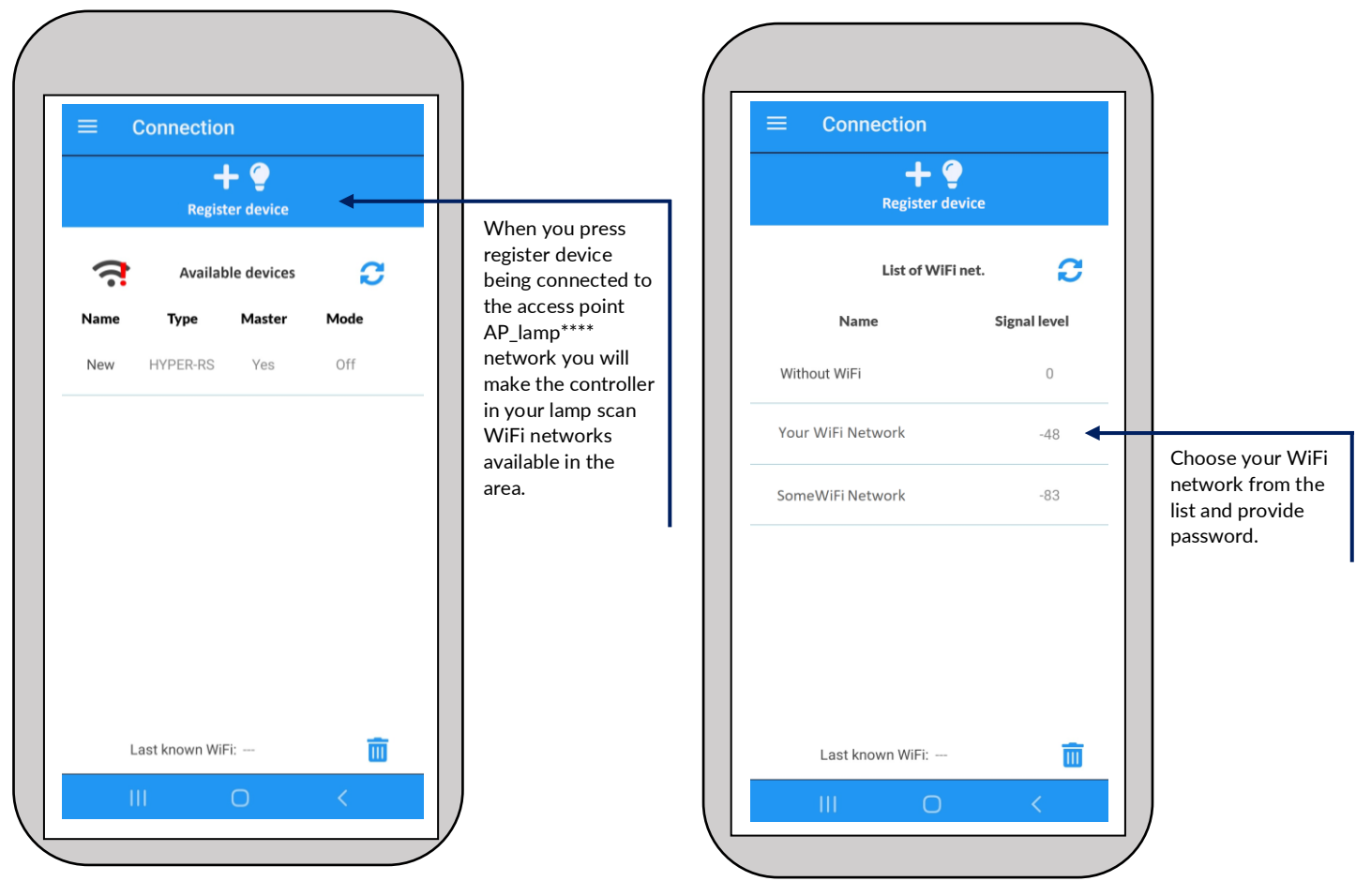

c) After you have provided the home WiFi password, the WiFi controller of your lamp will attempt to connect to your Home WiFi. Depending on various settings on your smartphone this may result in automatic reconnection to your home WiFi or not. Go to your smartphone WiFi settings and connect to your phone to your home WiFi. Restart the **SL Control** app. You should now be able to control your lamp without the need of connecting to its access point AP\_Lamp\*\*\*\*\*\*\* network.

In case you would like to see the device registration process live we have prepared youtube videos in which this is shown:

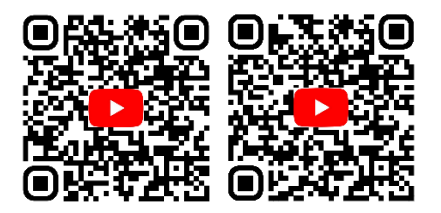